## **Guidance for downloading Google Chrome**

Please find instructions below to help you download Google Chrome. There are two separate sets of instructions depending on whether you are using a laptop/computer or a tablet/mobile phone. If you require any assistance, we are contactable via email [\(enutri@reading.ac.uk\)](mailto:enutri@reading.ac.uk) and phone on 07971658745.

## **STEPS FOR DOWNLOADING GOOGLE CHROME ON A COMPUTER/LAPTOP**

**To download Google Chrome <sup>O</sup>** for free onto your laptop/PC, click here: [https://www.google.com/chrome/.](https://www.google.com/chrome/) If you are asked whether you would like to make Google Chrome your **default web browser** then please say **YES**. This means that when you click on the study links, they will open in Google Chrome rather than your regular, unsupported web browser. If you wish to change this back after the study, please let us know if you require assistance to do so.

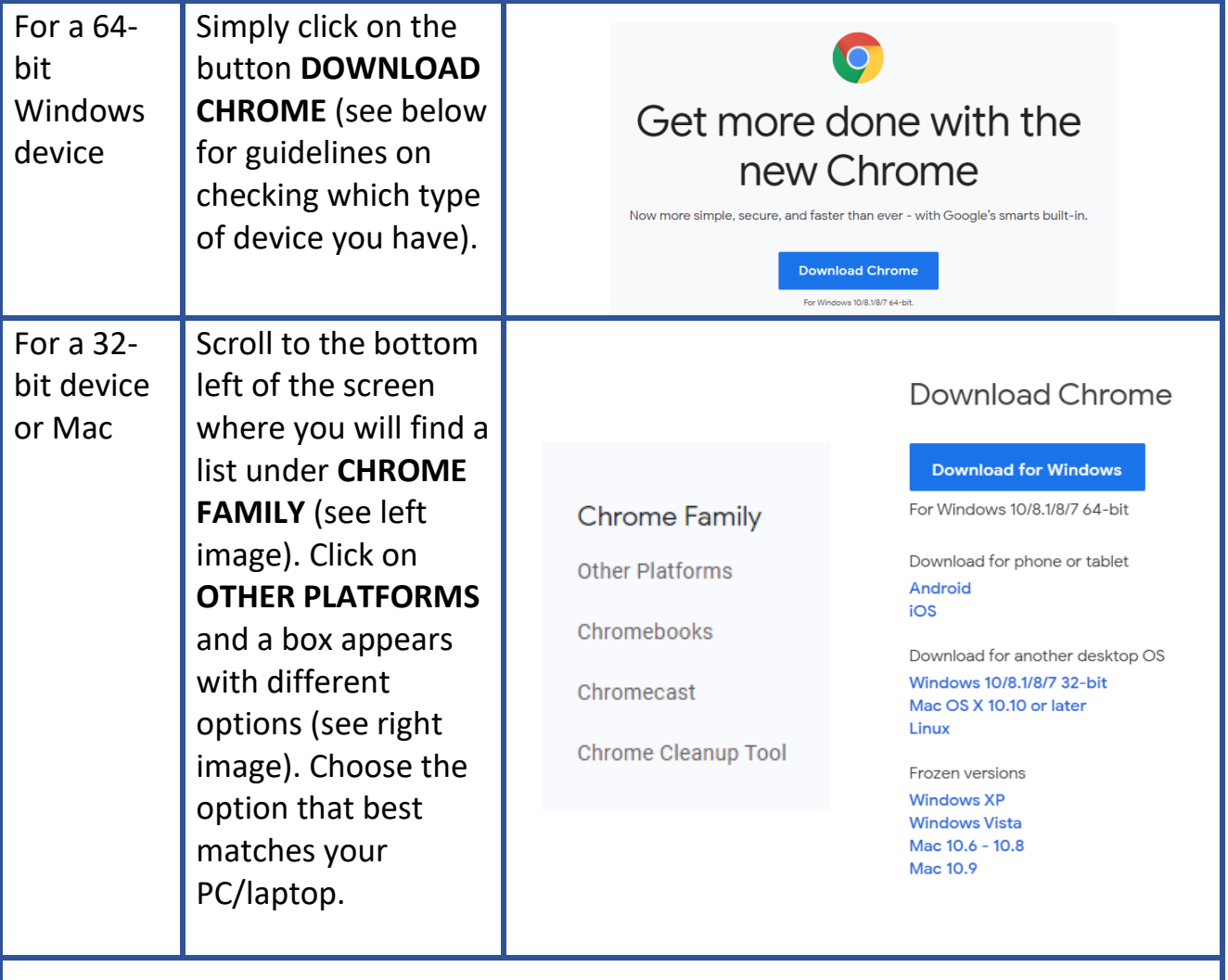

If you have a Windows device, to find out whether you have a 32 or 64-bit system, click on the Windows button (bottom left of your tool bar) and **open documents** (see below). Right click on **This PC or Computer** (depending on your version of Windows) and select **PROPERTIES**. Look for either 32-bit or 64-bit in System type.

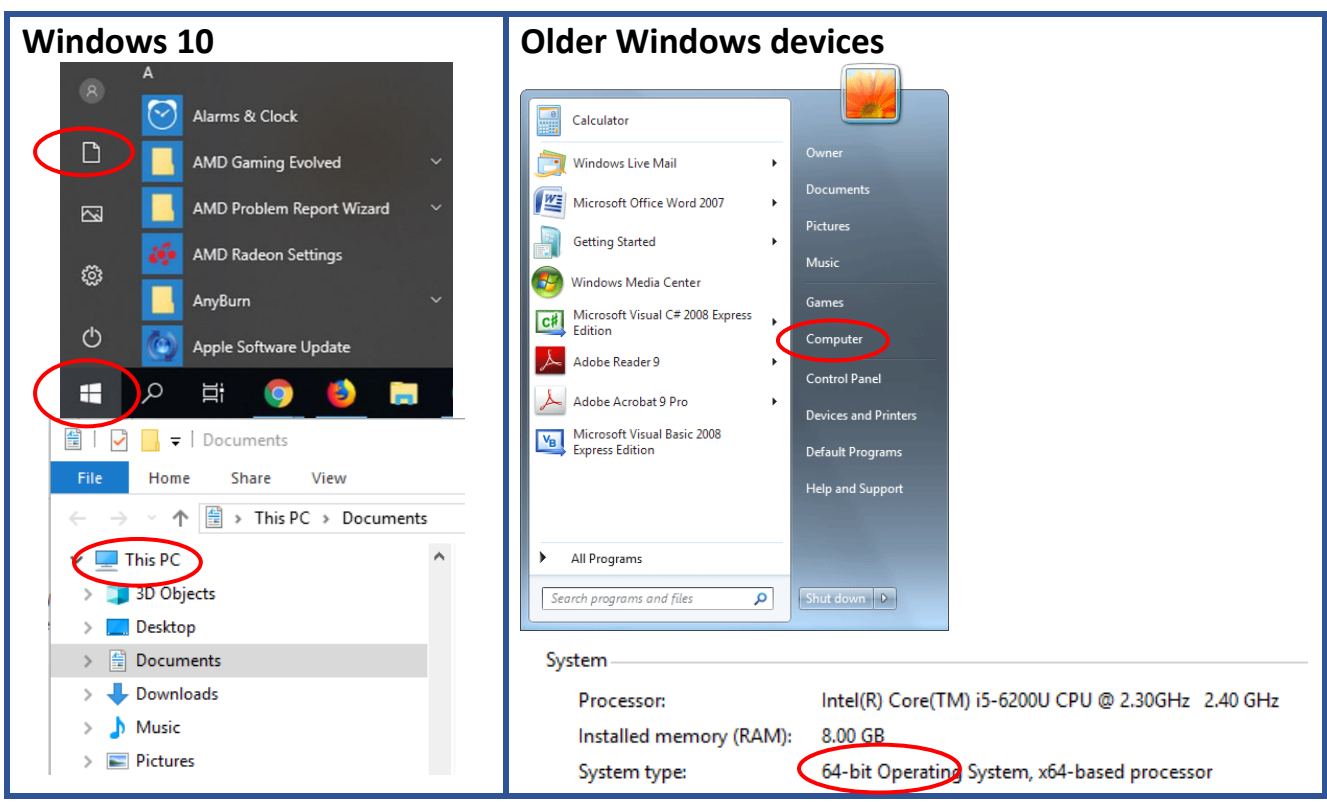

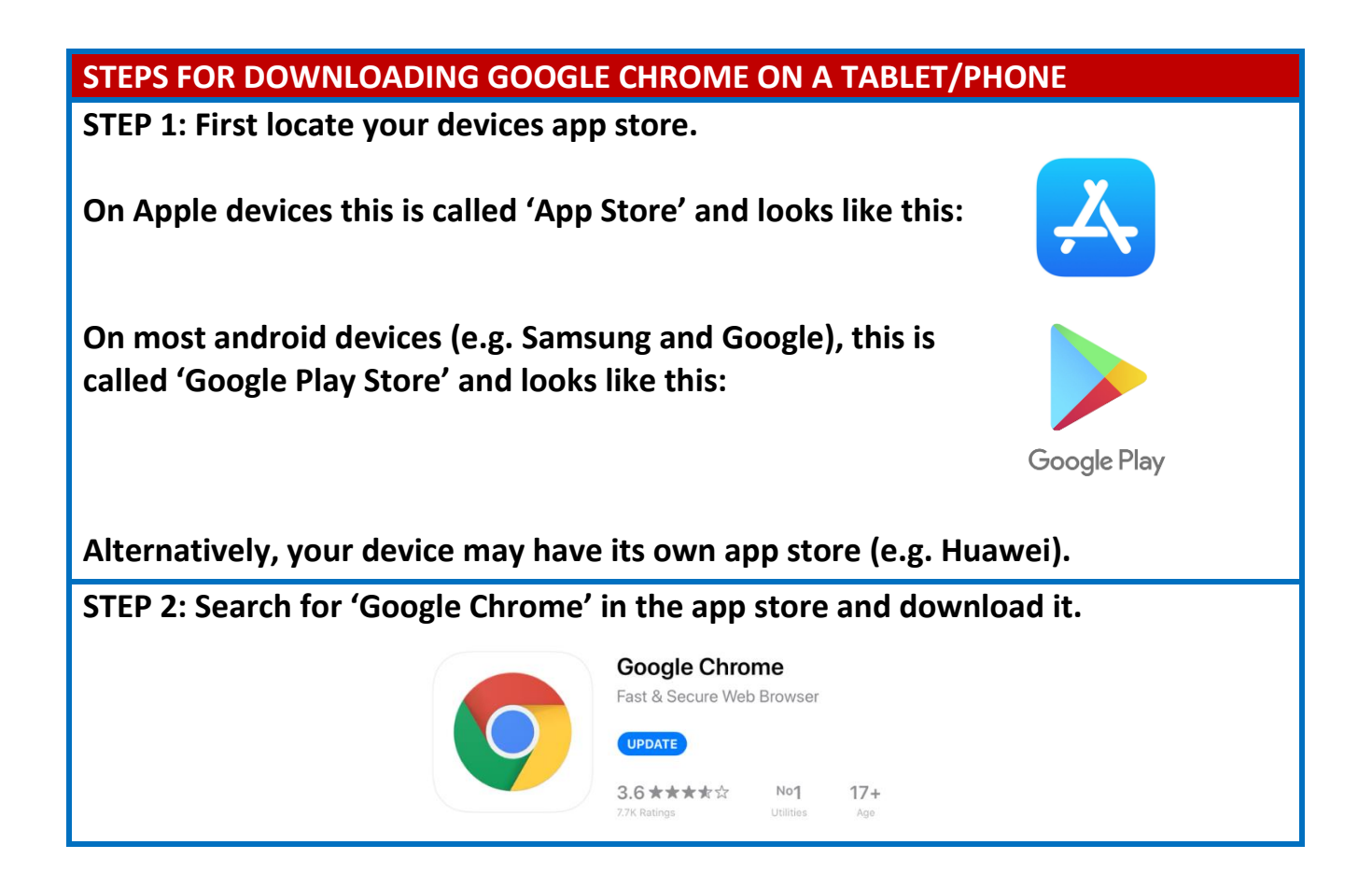